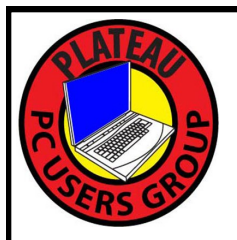

# **PLATEAU PC USERS GROUP, INC GAZETTE**

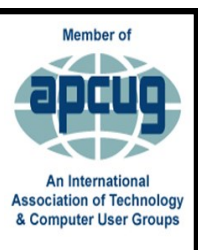

# **September 2023**

Published by the Plateau PC Users Group, Inc. 215 Highland Sq. PMB 11 Crossville TN 38555 [www.PPCUGinc.com](mailto:www.PPCUGinc.com) Sept. 2023<br>"JOIN US FOR FUN AND LEARNING AT CROSSVILLE'S COMPUTER CLUB" Volume 29 Issue 9 "JOIN US FOR FUN AND LEARNING AT CROSSVILLE'S COMPUTER CLUB"

**This Month's General Meeting Tuesday, September 12, 2023 will start at 3:00 P.M. @ FFG Christ Lutheran Church**

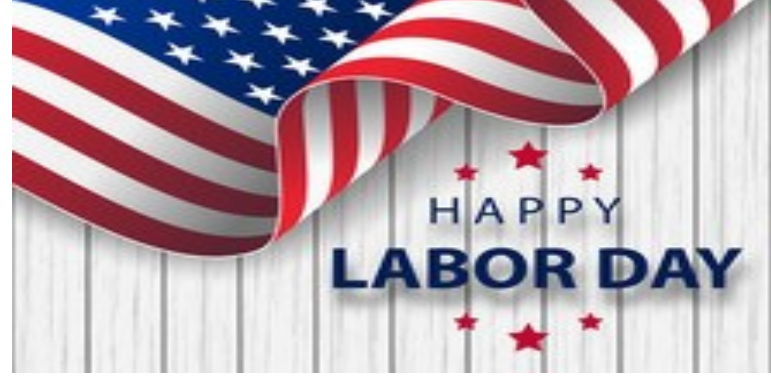

# **September 12th Presentation @ 3:00 P.M.**

# **Taming the E-mail Wasteland**

This month's program will be given by our President George Sengstock.

George will present "Tips and techniques to tame your E-mail wasteland".

Turn that abysmal In-box into usable space.

Along with other tips in today's program.

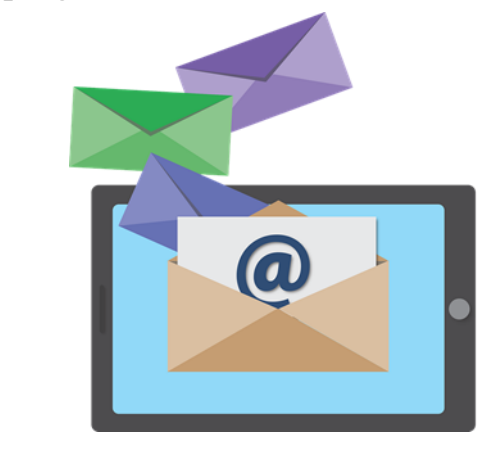

# **Monday, September 4, 2023**

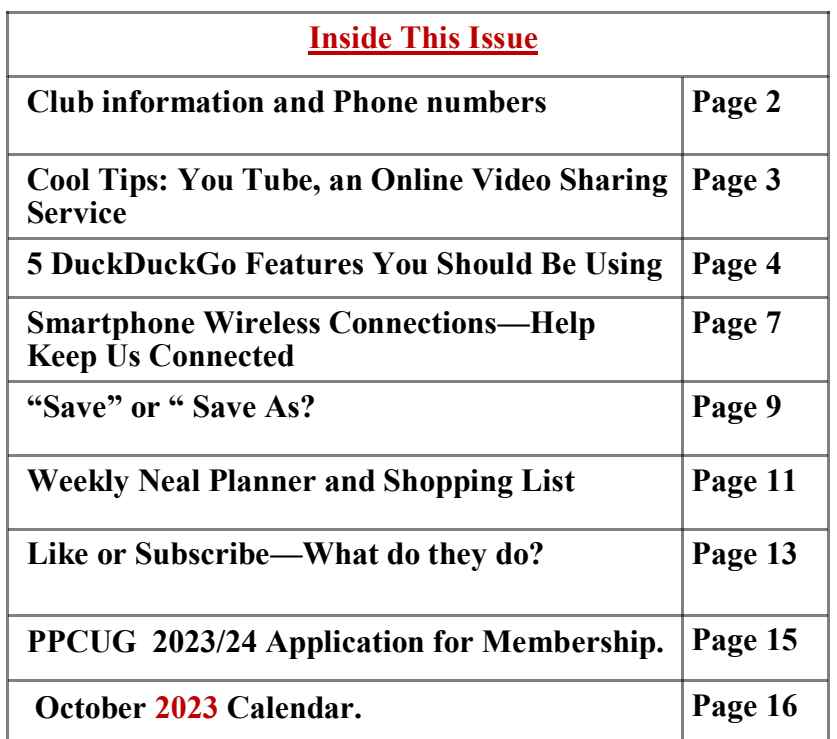

Please Note: All Meetings will now be on the second Tuesday of each month. Starting at **3:00 P.M. Location:** Christ Lutheran Church 481 Snead Drive, Fairfield Glade TN

Gazette September 2023 www.PPCUGinc.com Page 1

# **Join the Club!**

Anyone interested to attend the general meeting or any of the SIG meetings as a guest will be charged \$3.00 per person for any or all meetings in that month. Afterwards, you are encouraged to become a member of the Plateau PC Users Group. Our Club cannot exist without you, the members.

#### **Membership Dues**

Our annual dues are now payable July  $1<sup>st</sup>$ . of each year. Annual dues are \$24 per single person / \$30 per family. Persons/families joining during the fiscal year have dues payable as follows:

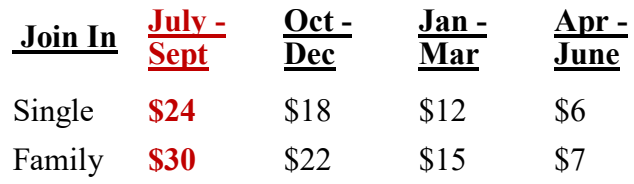

#### BOARD OF DIRECTORS DISCLAIMER

All members of the Plateau PC Users Group are willing to help one another in the area of advice and tutorial instruction over the phone. If you should require more involved services or instruction, we have a few members who are very knowledgeable in several areas. As a responsible

consumer, it is up to you to discuss, before retaining a member, any and ALL charges for repair services and time consuming tutorial activities.

It is not the desire of this Board of Directors to set fees for individuals for services rendered, nor the responsibility to intervene between members who enter into a contract among themselves.

The GAZETTE is published using the following: Microsoft Word, Microsoft Publisher, and Microsoft Windows. The Gazette is the monthly newsletter of the Plateau PC Users Group, Inc.

DISCLAIMER: No warranty, express or implied, is made by the PPCUG, the Gazette editorial staff or its contributing editors. This extends to all losses incidental or consequential from the use or non-use of any information in any issue of the Gazette.

All images used in the newsletter, website, blogs, class materials or handouts ("media") are obtained from a "free use" source, preferably images that have been released as "CCO Public Domain".

# **PPCUG, Inc. 2023-2024 Board Members**

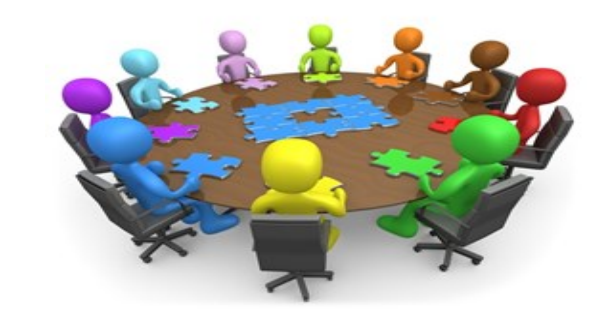

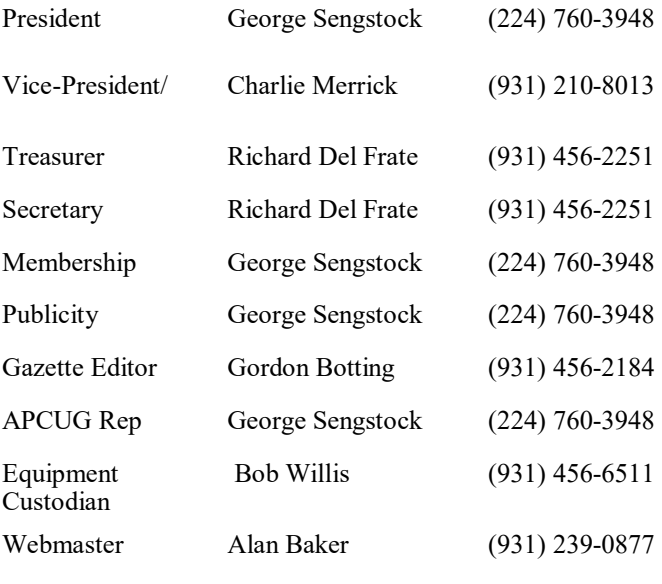

#### **Directors at Large**

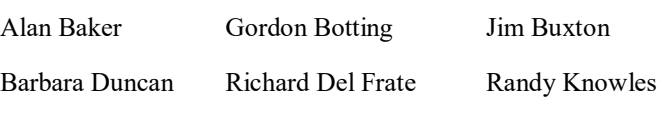

Bob Willis

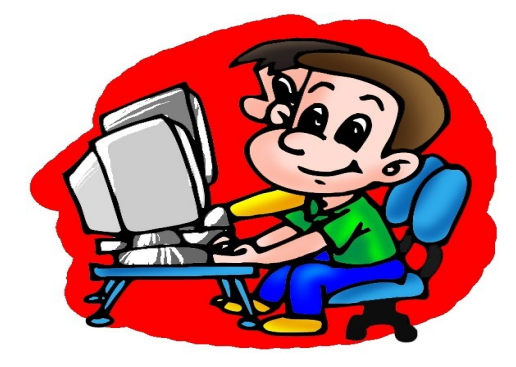

Printed by, Business Equipment Clinic 539 West Ave. Suite 101 Crossville TN 38557

# **Cool Tips**

# **YouTube, an Online Video Sharing Service,**

By Ron Sherwood, Member, East-Central Ohio Technology Users Club https://ecotu.club/ newsletter \*\* ecotu.club

YouTube is an online video-sharing service currently owned by Google. According to the Wikipedia entry for YouTube, it is second only to Google Search as the most visited website. According to wyzow, *YouTube Stats: Everything You Need to Know In 2023!* "An average of 2,500 new videos are uploaded to YouTube every minute," so there is plenty to watch. Content covers the gamut from humor to science; my favorite is the how-to videos.

Access is free; anyone with an account (any Google account will work) can have their own "channel" and upload content. As you might expect, this "anyone can upload" policy means the accuracy of the content varies from excellent to what I consider just plain junk. As you should with any Internet content, use caution and common sense when judging the accuracy of YouTube content.

To access YouTube, type YouTube.com into your browser's address box. The opening page shows a variety of videos available for viewing. Keep scrolling down for more and even more possibilities. To narrow the video choices, use the search box at the top of the page. I often search for "how to" videos. For example, I just replaced the weather strip around some doors. I've done this before, but I thought I'd see if I could find any "secrets" of the pros to simplify the job. I viewed several videos, and the creators generally agreed on what to do. Some said to start at the top; others started with the sides, but otherwise, there was agreement.

One tip I picked up was mitering the corners for a better seal. I also learned when and where to install foam wedges.

Want to learn how to cook a particular dish? Type the name into the search box, and you will likely get hundreds of videos to view.

A special tip: did you miss a presentation at an ECOTUC/LCCS meeting? Type LCCS Media into the search, and thanks to club member Everett McKee, you will find videos of presentations at meetings. Everett also posts videos of general meetings.

Some content creators post new videos as often as daily. Other channels change infrequently. If you find a channel you want to follow, click the "subscribe" button to begin a list of channels for easy access. This is similar to "favorites" in other applications.

You will need to sign in with a Google address to create a subscription list.

### **\*\* Visit the PPCUG** *Website \*\**

*At: www.PPCUGinc.com***.**Read all about our club activities and scheduled monthly meetings, also current and past issues of the Gazette Newsletter. Links also to the Meeting Handouts on past presentations. Send your comments and suggestions to the PPCUG Webmaster, Alan Baker @ **jackal33980@gmail.com** (931) 239-0877

# **5 DuckDuckGo Features You Should Be Using**

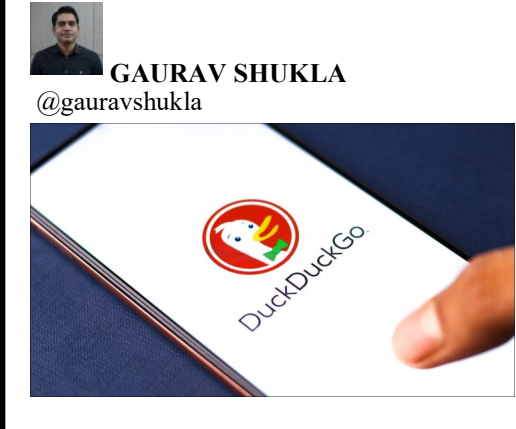

# **How-To Geek**

DuckDuckGo is primarily known for its focus on privacy. But the search engine (and now browser) offers several helpful features, many of which aren't even available on Google or Bing. So if you are new to DuckDuck-Go, here are five features to improve your search experience.

**Bangs**

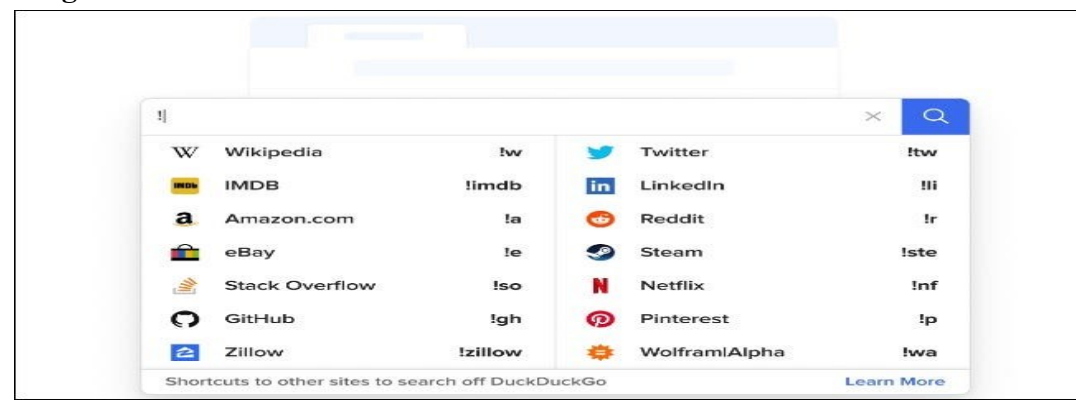

# **DuckDuckGo**

Bangs are undoubtedly the most practical feature offered by DuckDuckGo. They are shortcuts to the site search of specific websites and services. Simply put, you don't need to leave DuckDuckGo to search a particular website. Instead, just use its bang and get redirected to the search results page on that website for your query. Notably, for some bangs, such as "!w" for Wikipedia, you'll likely be redirected to the specific Wikipedia entry on your search rather than a search page. So bangs can be efficient and time savers

. To use a bang, type it next to your query in the DuckDuckGo search box and submit. For example, you can search How-To Geek's website for Windows 11 articles with:

!howtogeek windows 11

It's important to note that all bangs have the exclamation mark in front of them. It helps the search engine identify that you are using a bang. Otherwise, it'll just be counted as a part of the search keyword.

*(Continued on page 5)*

#### *(Continued from page 4)*

There are over 13,500 bangs as of December 2022, and you can find one for pretty much all popular websites. DuckDuckGo also allows anyone to suggest a new bang or submit an edit to an existing bang.

If you want website or service-specific results right in DuckDuckGo, though, you can always use the "site:" search operator.

# **Instant Answers**

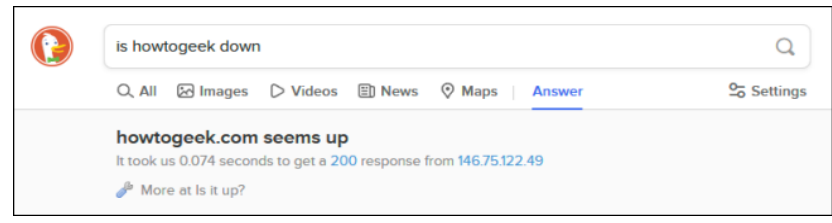

Apart from giving you a list of relevant web pages for your search, DuckDuckGo can also offer direct answers to your queries. The site uses over 100 sources, so Instant Answers are available for a variety of queries.

Simple things like calculations, a calendar, a stopwatch, what rhymes with a word, or factual information are obviously available. But you can also use this feature to generate passwords, solve anagrams, shorten or expand links, or change the case of a bunch of text.

Additionally, Instant Answers can tell you whether a website is down, offer loan calculations, generate QR codes, and recommend alternatives to software and services.

# **Duck.com Email Protection**

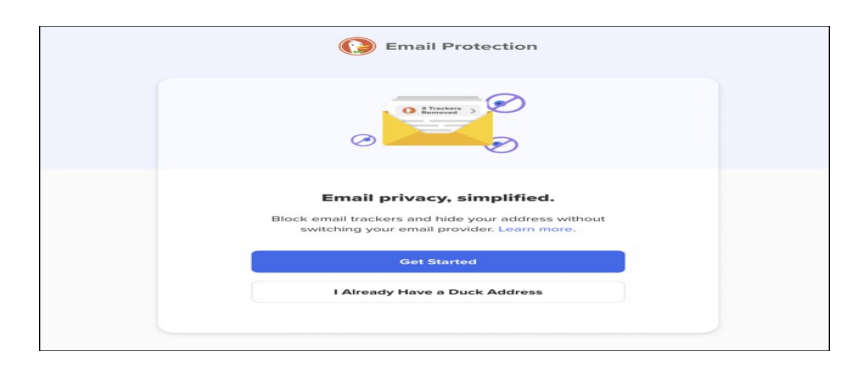

DuckDuckGo's email protection feature can help you keep the embedded trackers in emails at bay. To use it, you need the official DuckDuckGo app or its extension in your browser. Once you've installed either, you can sign up for an @duck.com forwarding address that receives the emails on your behalf, strips the trackers, and then forwards them to a mailbox of your choosing.

Another exciting part of the email protection feature is the ability to create random aliases to share with potentially spammy, untrustworthy, or random websites. (It's similar to Apple's Hide My Email.) Emails sent to these aliases are also stripped of the trackers and then forwarded to your primary email. You can share different aliases with different websites and deactivate them individually if you start receiving spam.

*(Continued on page 6)*

#### *(Continued from page 5)*

Moreover, you can even use your duck.com address to reply to emails in cases where you don't want the recipient to know your personal email address. In typical DuckDuckGo fashion, privacy is at the heart of email protection, so DuckDuckGo says none of your emails are ever stored by the company. Only your aliases and the primary email ID are kept.

# **App Tracking Protection for Android**

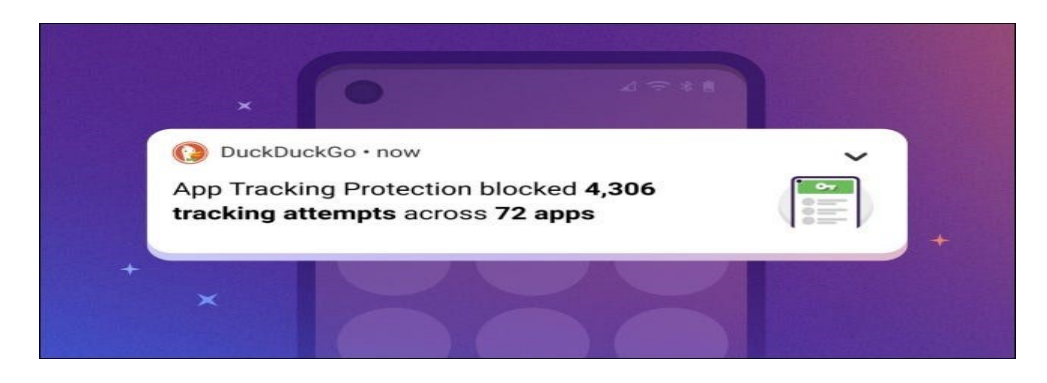

## DuckDuckGo

App tracking protection is another DuckDuckGo feature that can improve your privacy. Exclusive to Android, it can curb the constant spying done by third-party trackers in the apps on your phone. Most of these trackers are from advertising companies like Google and Taboola, social media firms like Facebook and Twitter, and analytics firms like Adobe. And these companies gather details like precise location, email address, phone number, time zone, and device fingerprint to build a profile with which they can target you with creepily relevant ads. Unfortunately, some of this information can also end up in the hands of data brokers.

# **How Advertisers Track You Across the Web (and What You Can Do About It)**

To use app tracking protection, install DuckDuckGo for Android on your phone if you don't already have it. And then, go to Settings in the app and enable the feature. You'll find it in the "More from DuckDuckGo" section. The feature will ask you to set up a VPN connection to monitor data traffic from your apps (none of this data is sent to DuckDuckGo servers, though). Once the feature is active, you'll be able to see how many trackers were blocked, including from which companies and in which apps.

**Note:** As of this writing in December 2022, app tracking protection is still in beta but available to all Android users.

### **Cheatsheets**

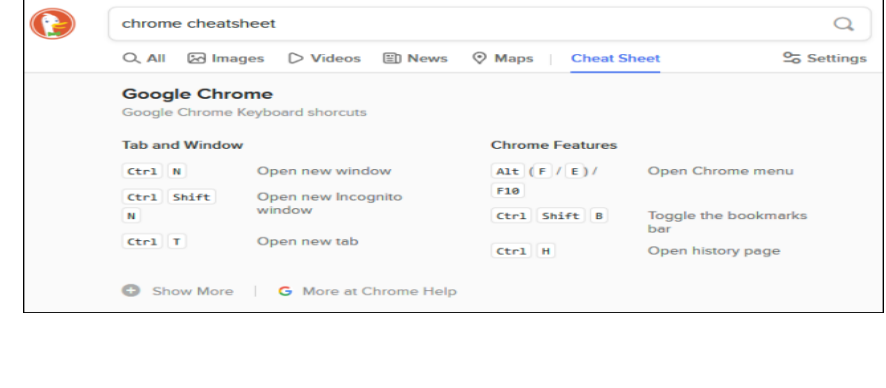

*(Continued on page 7)*

#### *(Continued from page 6)*

Cheatsheets are a somewhat lesser-known feature of DuckDuckGo, but it can be quite helpful in enhancing your productivity. It can help you find keyboard shortcuts for your favorite app and learn the basics of popular programming languages. All you have to do is type cheatsheet next to a query for an app, language, or service, and DuckDuckGo will list common shortcuts or the basics of your search term.

## **DuckDuckGo's Cheat Sheet Feature Is Awesome**

For example, when you search for a cheat sheet for Chrome, DuckDuckGo offers all the common shortcuts for the web browser. On the other hand, a cheatsheet search for  $C_{++}$  results in the fundamentals of that programming language. You also get a link to access more information about your query right below the cheatsheet.

Apart from all these exciting features, DuckDuckGo offers most of what you'll find on other popular search engines, such as image search, video search, news, autocomplete suggestions, maps, safe search, and financial data. If you are concerned about privacy and want to migrate to DuckDuckGo, our guide on how to switch to DuckDuckGo can help

# **Smartphone Wireless Connections – Help Keep Us Connected**

By Phil Sorrentino, Secretary and APCUG Rep Sun City Center Computer Club, FL https://www.scccomputerclub.org/ philsorr \*\* yahoo.com

The smartphone is a wireless marvel. You may not have thought about your smartphone in this way, but your smartphone may be able to connect to up to five different wireless networks. (I'm sure this would have made Nicola Tesla very happy, he is credited with the wireless transmission of energy via his patented Tesla coil, though Marconi got the credit, and the patent, for inventing radio communications.) Just think about the hardware and software that allow your smartphone to participate in five different kinds of networks, all wrapped up in your smartphone package along with all the other electronics needed to support a powerful computer system. I bet even Steve Jobs would be impressed.

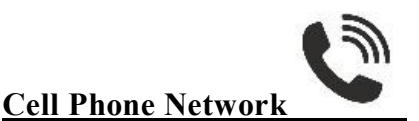

The most apparent wireless network your smartphone works with is the one you initially bought your smartphone to use; that is the cell phone network supported by all those antenna towers that have sprouted up all over in the past 40 years. (Not many landlines around anymore.) This network lets you keep in voice contact with just about anyone since over 91% of the people in the world has smartphones; that's over 6.6 billion possibilities. (Even more impressive is that most Americans – 97% now - own a cellphone. The share of Americans that own a smartphone is now over 85%). This cell phone network also provides access to the internet when you are out and about. The internet is considered a "Wide Area Network" or WAN. A WAN is an extensive computer network spread over a wide geographic area. A network's speed is its data speed or data rate and is measured in bps or bits per

*(Continued on page 8)*

#### *(Continued from page 7)*

second. Typically Mega bps or Giga bps. WAN data rates are typically around 150 Mbps. When you are not out and about and are within a Wi-Fi network, the Wi-Fi router provides access to the internet. Without this ability to be constantly connected to the internet, I'm not sure how many would own what would only be a competent personal digital assistant.

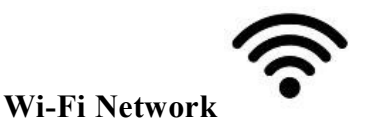

So, Wi-Fi is the second wireless network that your smartphone can take advantage of. Wi-Fi is considered a "Local Area Network" or LAN. A LAN is a collection of wired and/or wireless connected devices typically in your home or office. LAN data rates can be from 100 Mbps to 1 Gbps. Using Wi-Fi, you can connect to the many servers on the internet. The use of your smartphone in this manner is sometimes called "Cloud Computing" because you are accomplishing a task on the smartphone by using the resources of a server computer somewhere out there on the internet (in the cloud), like using GPS and the Maps or Waze app on your smartphone to help navigate you from home to a place you've never been to before. Cloud Computing is just a more common term for "Client-Server Technology," which allows our smartphones to take advantage of powerful computer servers connected by the internet.

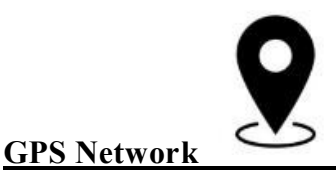

Remember that every wireless network your smartphone can work with requires a transmitter, a receiver, and an antenna in the smartphone so that it can send data to and receive data from the other network members. (This is only possible because of digital electronic circuitry; this would never have been possible in the analog electronics world. Thanks to micro-miniature integrated circuits that typically get smaller and cheaper over time.) Though GPS, which is a third wireless network, is an exception. Your smartphone only has GPS receivers and antennas, no GPS transmitters. But it has multiple receivers because to determine your location, your smartphone has to receive data from at least 3 GPS satellites. (More detail than that may be the subject of a future article.)

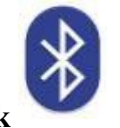

**Bluetooth Network**

The fourth wireless network supported by your smartphone is Bluetooth. You may not have taken advantage of this feature unless you have a relatively new car and you have introduced (paired) your smartphone to the car's entertainment system. If you have, you are familiar with one of the best safety features in the new cars, the ability to receive and make calls from your smartphone while always keeping your hands on the steering wheel. (Now, if they could only convince the many speeding drivers to stay under the speed limit; another topic for a future article.) Bluetooth has also become the preferred connection for speakers and headphones (earbuds). Bluetooth headphones are for quiet listening, and Bluetooth speakers are for loud listening (a whole lot louder than the sound capability of the

*(Continued on page 9)*

smartphone). Bluetooth is considered a "Personal Area Network" or PAN. A PAN is a computer network for interconnecting devices within a person's workspace. It transmits data among devices such as computers, smartphones, tablets, and personal digital assistants. Bluetooth data rates can be as high as 1 Mbps.

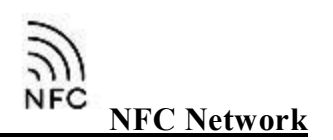

The fifth wireless network may not be available on some older smartphones or even some new ones. This network is called NFC or Near Field Communications. NFC is a set of communications protocols (rules) that enables communications between two devices over very short distances, maybe an inch or two. It facilitates data transfer between nearby smartphones, laptops, tablets, and other devices. NFC data rates are around 400 Mbps. NFC is used for making easy contactless payments with your smartphone using Apple Pay or Google Pay. Just enable the amount in the payment app and touch the smartphone to the NFC reader or terminal. This type of payment protects your payment information with multiple layers of security to help keep your account safe. The payment terminal does not share your card number when you pay, so your private information stays secure.

So, with these five networks, your smartphone helps you keep in touch and connected.

# **"Save" or "Save As?**

Jim Cerny, 1<sup>st</sup> VP, Education Chair, and Forums Coordinator Sarasota Technology Users Group https://thestug.org/ jimcerny123 \*\* gmail.com

Suppose you are editing a document in Word, and now you need to save your changes – should you use the "File" menu choice of "Save" or "Save As"? And what's the difference anyway?

My strong suggestion is to ALWAYS use "Save As."

Microsoft Word, other Microsoft apps, and many other apps may give you two ways to save your work – a quick one-click "Save" option and another called "Save As."

If you have opened an existing file (I will use a "document" file as an example) and have made some changes and then choose the "Save" option to save your changes, the changes will be saved, but your old previous version of your document will be deleted. This is because you save the document as the same file with the same name. If you realize this is what you want to do, that's fine. But using "Save As" is always better.

Here's why --

When you click "Save As" you will get many options for how you want to save your file. If you save your changed file to a different folder, you may click on that folder if you see it in that window or click on "Browse." Either way, you will open a window like Windows File Explorer. It will say "Save As" in the window's title bar at the top. The first advantage to using "Save As" is that you do not have to change

*(Continued on page 10)*

#### *(Continued from page 9)*

anything if you don't want to – and if you choose not to change anything, "Save As" will save your changed file just like you clicked on "Save." But with "Save As," you can visually check and make sure all your save options are what you want – and if not, you can change them.

You can save your changed file to a different folder. After clicking "Save As," you are given a window with some folders (you can click on "Browse" to find any folder). The next window you see will look just like Windows File Explorer. In this window, you can find the folder where you want to save the changed file; click on it, click "Save," – and it will save it there with the same file name. The original file, without your changes, will still be in the original folder.

You can change the NAME of your file just by typing the new name in the File Name box toward the bottom of the window -- check to see that the FOLDER is where you want the file to be saved -- you can change it if you wish or keep the same folder. Your old unchanged file is still there, but your new changed file (document) is also there with the new name.

You can change the FILE TYPE of your file. At the bottom of the window, you will see the "Save as file type:" box. Hit the little arrowhead at the far right of that box to see a list of the different file types. Click on the one you want, then click "Save." You have now saved your file as that file type. Note that you do NOT have to change the text name of the file. You will have created a new file with a different name because the file type is an extension and part of the actual file name. For example, if I have a Word document file named "Letter to Sam," the file extension is ".docx." So if I open that document, make changes to it (or change nothing), and click on "Save As" at the bottom of the window, I can click on the arrowhead in the "Save as file type:" box at the right and select another file type, such as ".pdf." It will save that file in the same folder with the same file name EXCEPT it will be a ".pdf" file, not a ".docx" file type. So it will be "Letter to Sam.pdf" instead of "Letter to Sam.docx." Of course, my original file (document) is still there and unchanged.

There are more "Save As" options, and they can be different with different apps. But my advice is always to use "Save As," which allows you to check and see that everything is what you want. After all, you want to "save your as"!

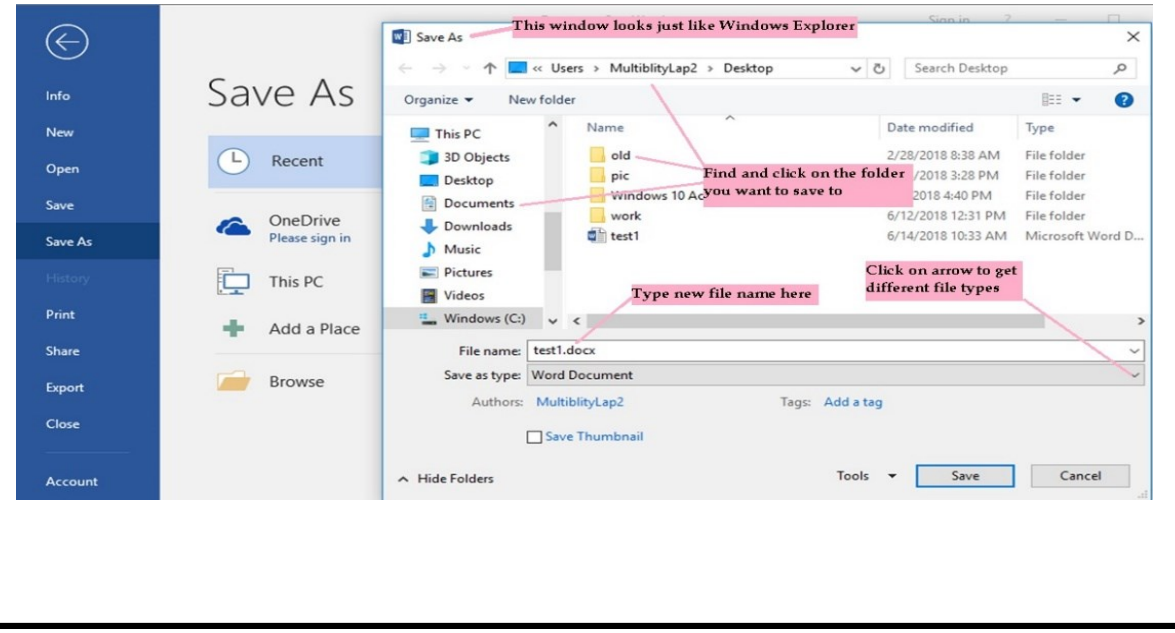

# **Weekly Meal Planner and Shopping List**

By Tom Burt, Vice President Sun City Summerlin Computer Club www.scscc.club tomburt89134 (at) cox.net

This month I want to share a simple tool my wife and I use to plan each week's meals and set up the supporting grocery shopping list. We're getting on in years and eat most of our meals at home. The Word document we use makes it easy to get the job done.

Here's a screenshot of a recent edition …

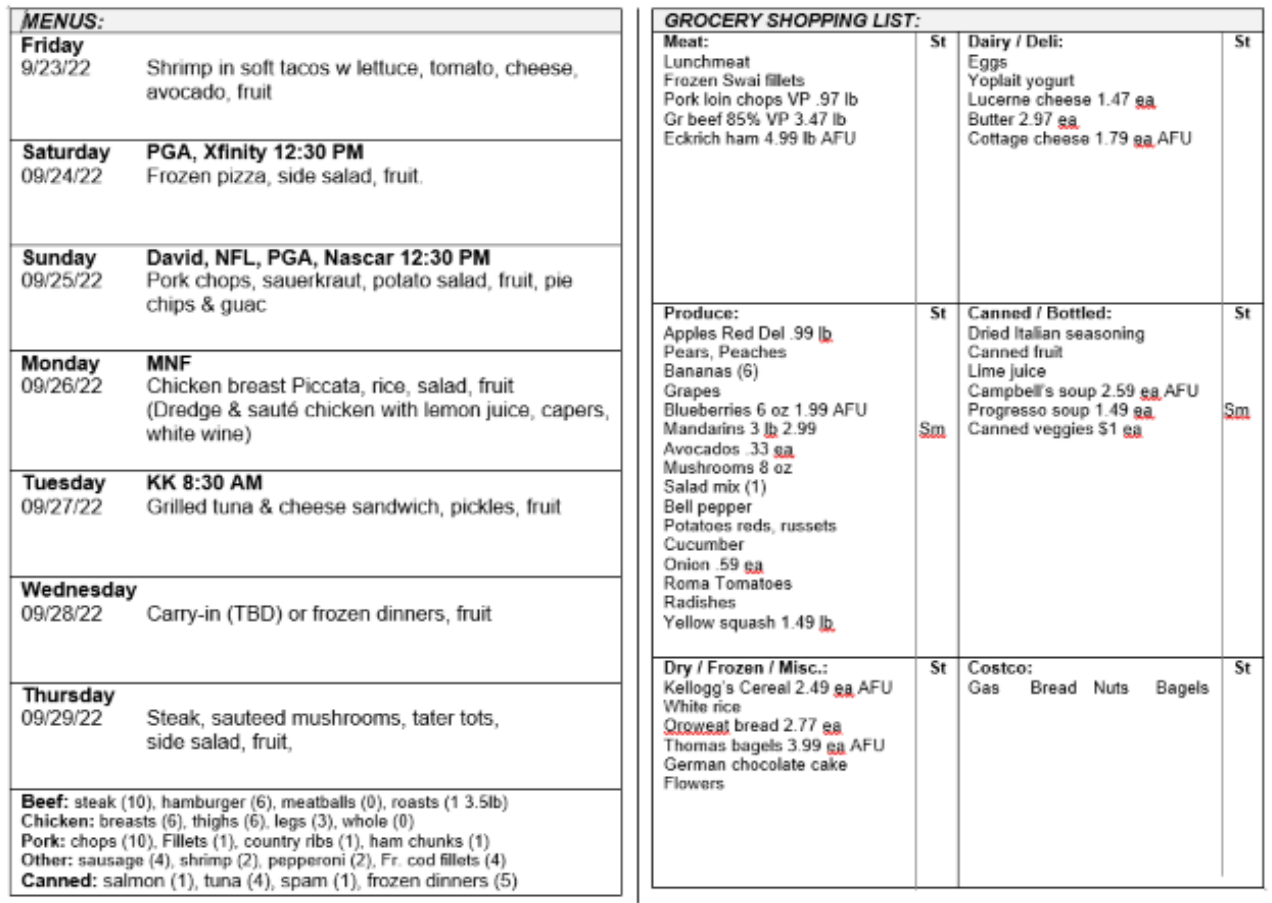

The layout is two columns: the left is each day's meal plan, and the right is the shopping list. Because we shop for the groceries online on Wednesday and take delivery Thursday morning, it makes sense (to us) to start the meal week on Friday and go through to the following Thursday.

At the bottom of the meal plan side is a list of proteins in the refrigerator or the chest freezer. The counts shown are for meals. So, for example, hamburger (6) means 6 1-lb meals. This makes it easier to make daily meal choices and plan what items to buy. A freezer allows us to "buy when it's on sale." It also offsets some of the recent grocery price inflation and provides a cushion against supply shortages.

*(Continued on page 12)*

#### *(Continued from page 11)*

Each Tuesday, I copy the previous week's meal plan document, rename the copy to have the current date (e.g., Menus\_Groceries\_2022-09-28.docx), and then edit it. I update the dates, note any key events for that week and update the protein inventory. Next, I look at the online ads for our two major local Las Vegas grocery stores. We favor the local Albertson's store because we have a prepaid delivery plan there, but occasionally the Smith's store has enough bargains to make a [free] pickup trip worthwhile.

The right side of the sheet above shows the shopping list after reviewing our local grocery store's weekly online ad. I review the ad on Tuesday and note any specials and coupon items we're interested in. Any sale prices are noted.

The page is designed to be folded in the center and torn into two parts. After shopping online, the meal plan side goes under a magnet on the refrigerator.

With all the above done, it's time to focus on the meal plans. We have our "main" meal at about 1 PM and a light meal or snack early in the evening. The meal plans shown above focus on the midday meal.

My basic formula for each meal is protein, starch, vegetable, and fruit, with a nominal calorie count of about 800. Proteins include chicken, beef, pork, and canned or frozen fish. Starches include potatoes, white or wild rice, yams, pasta, and canned beans. Vegetables include fresh salad mix, tomatoes, cucumbers, broccoli, cauliflower, celery, and onions. The knack comes in putting together a series of meals that have variety, are easy to prepare, portion out well for two people, and, most importantly, are a pleasure to eat.

As an example, let's look at Monday's meal plan item.

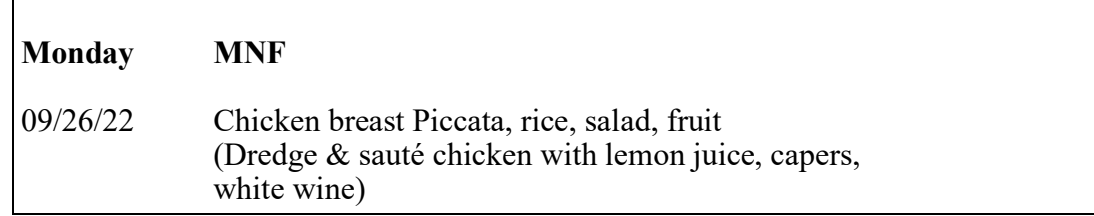

The **MNF** reminds us that Monday Night Football is on. The meal is chicken breast dredged and sauteed with a sauce of white wine, capers, and lemon juice, served with white rice, a salad, and fruit. A check of the Monday menu the evening before reminds us to get a chicken breast out of the freezer and put it in the refrigerator to thaw. On shopping day, we also checked to ensure we have lemon juice and capers on hand (seldom a problem; these are staples).

During the cooler months, I often plan a soup or stew meal that will leave leftovers for a second day. An example might be spaghetti with meat sauce. It uses ground beef, onions, celery, zucchini, mushrooms, diced tomatoes, tomato sauce, red wine, parsley, oregano, and basil. The sauce can go over angel hair pasta for one meal and macaroni or penne for a second.

For one meal a week (usually Wednesday), we like carrying in, eating out, or having a canned soup or frozen dinner meal. Alas, since the COVID pandemic, eating out has been less attractive.

*(Continued on page 13)*

Sundays, our son David comes by for dinner. That meal plan has to feed three of us, so it's a bit larger in scale. Here's a typical example:

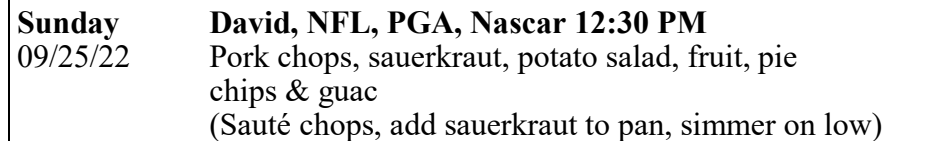

The potato salad and pie are store-bought, and the sauerkraut is canned. Preparation is easy and can tolerate some time variation; our son lives about 15 miles away, so his arrival time varies.

If you're interested in trying out my meal and shopping planner, you can download an example Word document from:

[https://www.scscc.club/Gigabyte/Tom](file:///C:/Users/gbott/OneDrive/Documents/APCUG PUSH Articles 10-17-22)-Burt-Menus-Shopping-Example.docx.

My approach to meal planning and shopping may be too structured for some folks, and not everyone likes to cook as much as we do. But we find it makes things easier and helps keep down our food costs. I spend about an hour reviewing the grocery store ads on Tuesdays and then setting up the meal plan and shopping list. We do the online shopping on Wednesday mornings, which takes an hour to an hour and a half.

We used this same approach years ago when my wife would shop at the actual grocery stores. It's been no problem to switch over to online shopping.

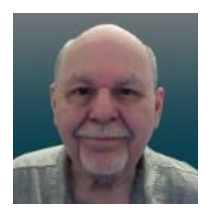

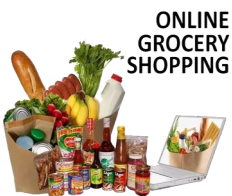

**Like or Subscribe – What do they do?**

Jim Cerny, 1<sup>st</sup> VP, Education Chair, and Forums Coordinator Sarasota Technology Users Group https://thestug.org/ jimcerny123 \*\* gmail.com

[My super thanks to Hewie Poplock,  $2^{nd}$  VP & Yahoo Forum Coordinator, for helping me with this article.]

You're browsing the internet, maybe viewing some videos, and you always seem to see the words "Like" or "Subscribe" on your screen. Have you wondered what they do?

As a basic overview, let's take YouTube as an example of a video app (and many others) offering these options. You are happily enjoying some videos, and on almost every screen or video, they will ask you to "Like" and/or "Subscribe" by clicking your mouse on that word on the screen.

*(Continued on page 14)*

#### *(Continued from page 13)*

If you click on "Like," you will be, in a way, thanking the creator of that video, and the owner will get a "like" point that will tell them how many viewers liked it. The creator can use the total numbers for their own use or share with a possible "sponsor" who may pay the creator to advertise on their videos. Clicking on "Like" does not share anything from you or your computer; clicking is safe. "Liking" a video on YouTube is a way for viewers to show their support and appreciation for the content created by the YouTube creator. It sends a positive signal to YouTube's algorithm, which can help increase the video's visibility to other potential viewers. As more viewers like a video, YouTube's algorithm may rank the video higher in search results, recommendations, and other platform areas.

If you click on "Subscribe," you are telling the creator that you want to be notified when they create more videos. If and when they are, you will be notified of the new video, and, in the case of YouTube, their channel will be put in your "Subscriptions" area. In this case, they do know how to communicate with you through that app, so in a way, they have your computer's address. When you subscribe to a YouTube channel, you become a follower of that channel and receive updates whenever new videos are uploaded. Here are some things that happen when you subscribe to a YouTube channel:

You get notified about new videos: Once you subscribe to a channel, you will receive notifications in your YouTube app or home page whenever the creator uploads a new video. This way, you don't have to keep checking the channel for new content.

You can access subscribed channels easily: By subscribing to a channel, you can quickly find it in your subscription feed or the "Subscriptions" tab on your homepage. This allows you to keep up with your favorite channels.

You support the creator: Subscribing to a channel shows the creator that you appreciate their content and want to see more. It can encourage them to continue making videos and improve their content.

You can interact with the community: When you subscribe to a channel, you become part of the creator's community of fans.

You can engage with other viewers by commenting on videos and participating in discussions, which can be a fun and rewarding experience.

You may also see a bell symbol or icon that will notify you with an audible tone when a new video is available in your subscription list. You may turn off this tone option if you wish.

You can customize these notifications based on your preferences and the app you are using.

You can "Unsubscribe" or "delete" your subscriptions by clicking on the "unsubscribe" menu option in the app. On YouTube, go to your subscriptions, and to the right of each one are three dots in a vertical line – click on those dots to open the menu and click on "unsubscribe."

It does not appear that clicking "like" or "subscribe" would lead to a problem for you or your computer. The video creator does not know who likes or dislikes a video, but they are notified of your user name if you subscribe. They are not notified when you unsubscribe.

So go ahead and enjoy whatever you like to view, and click "Like" or "Subscribe" if you want to encourage the creator of such videos.

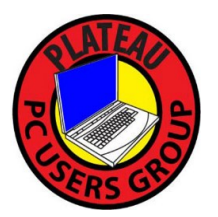

**Plateau PC Users Group, Inc.**

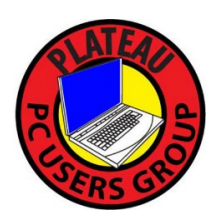

**Application for Membership for 2023/24**

------- New Member **------** Renewing Member

Return this application with a check for annual dues payable to "PLATEAU PC USERS GROUP" Return to the club Treasurer during our meeting or mail to "PPCUG Treasurer. 215 Highland Sq. PMB 11, Crossville TN 38555"

**Our annual dues are now payable July 1st. of each fiscal year.** 

Persons// families joining during the fiscal year have dues payable as follows:

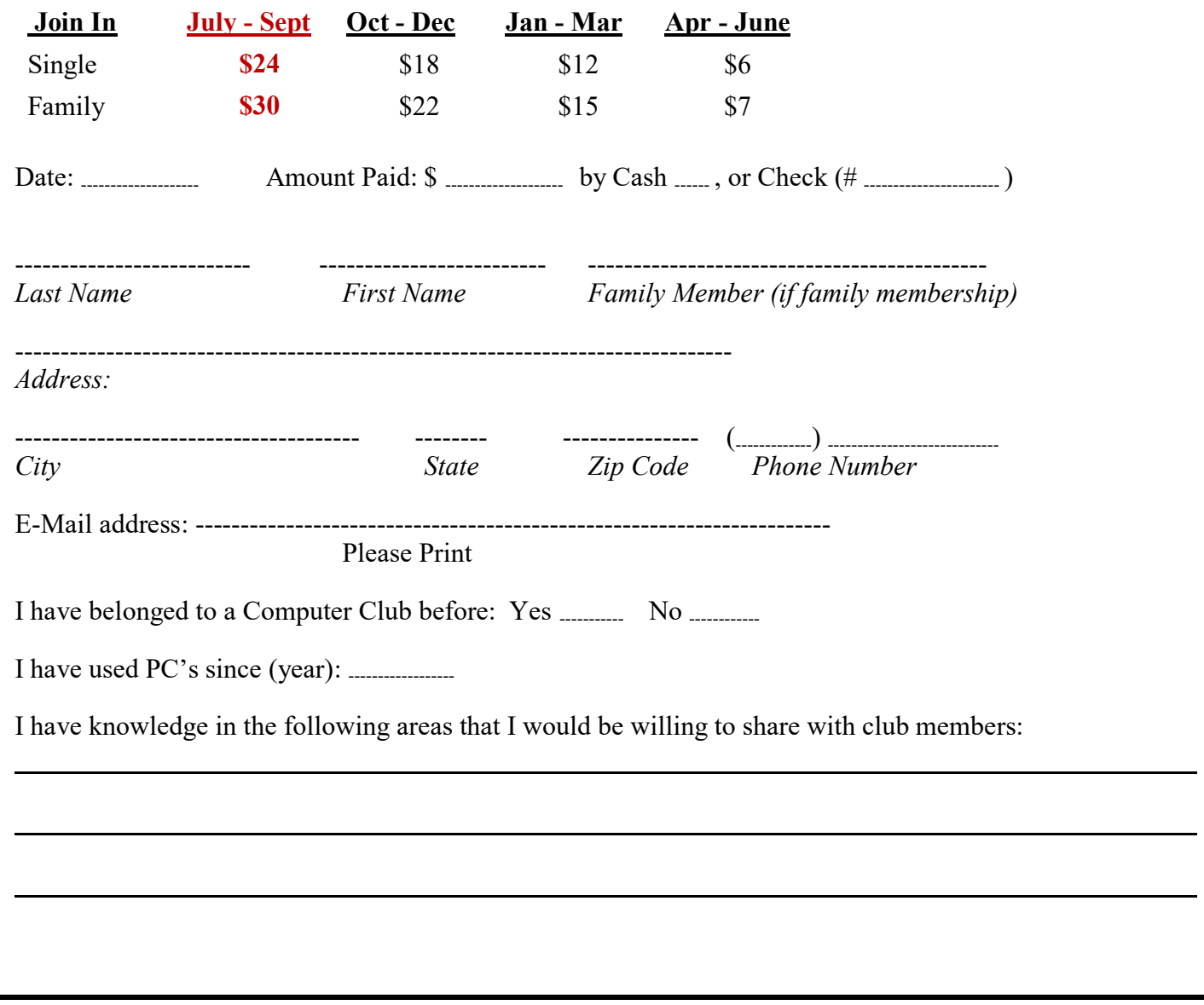

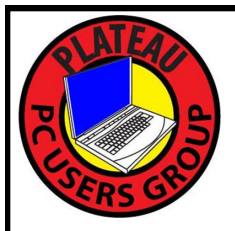

# October 2023

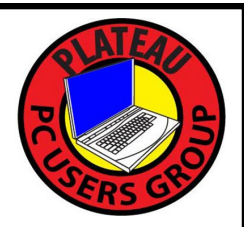

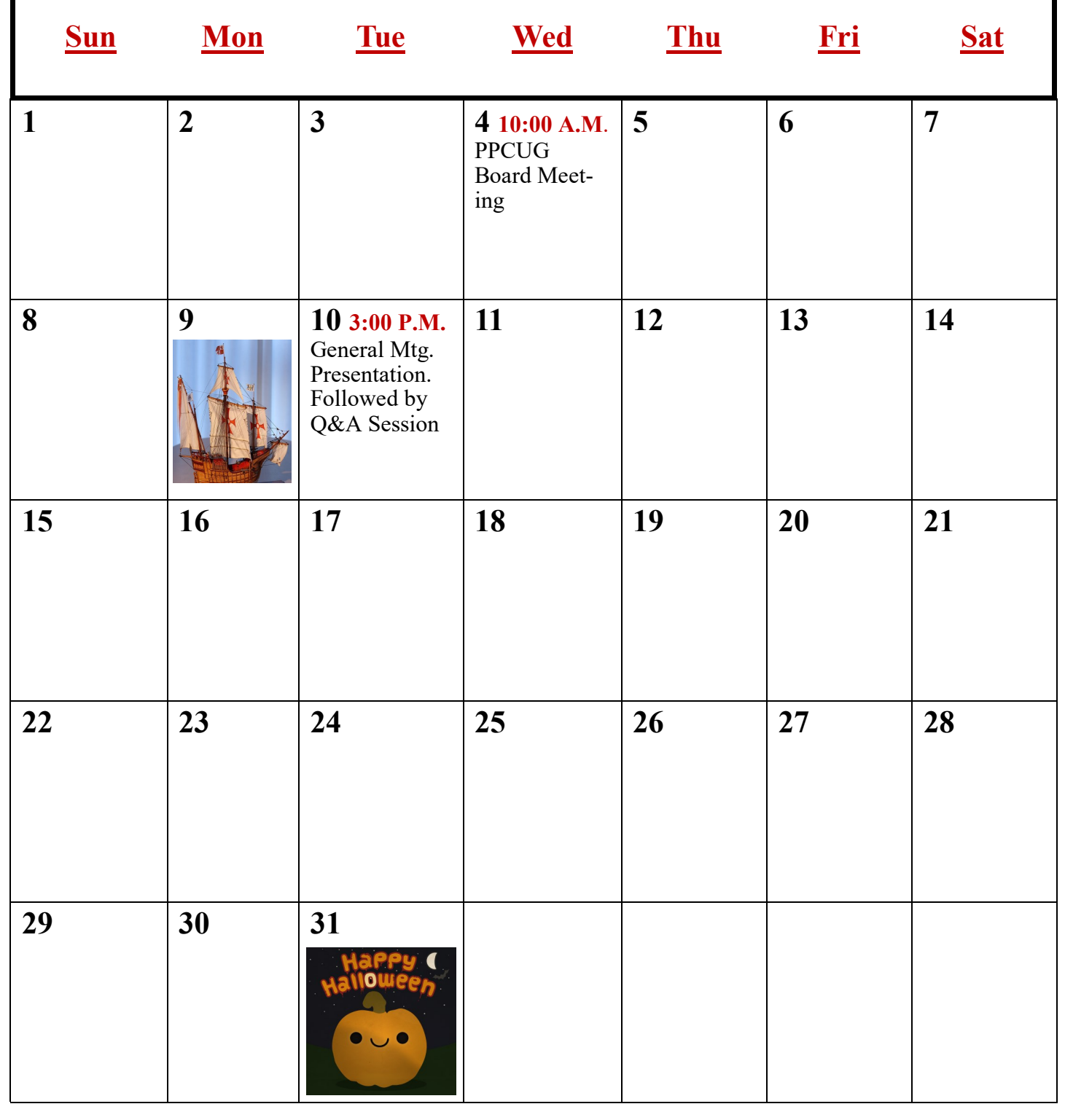